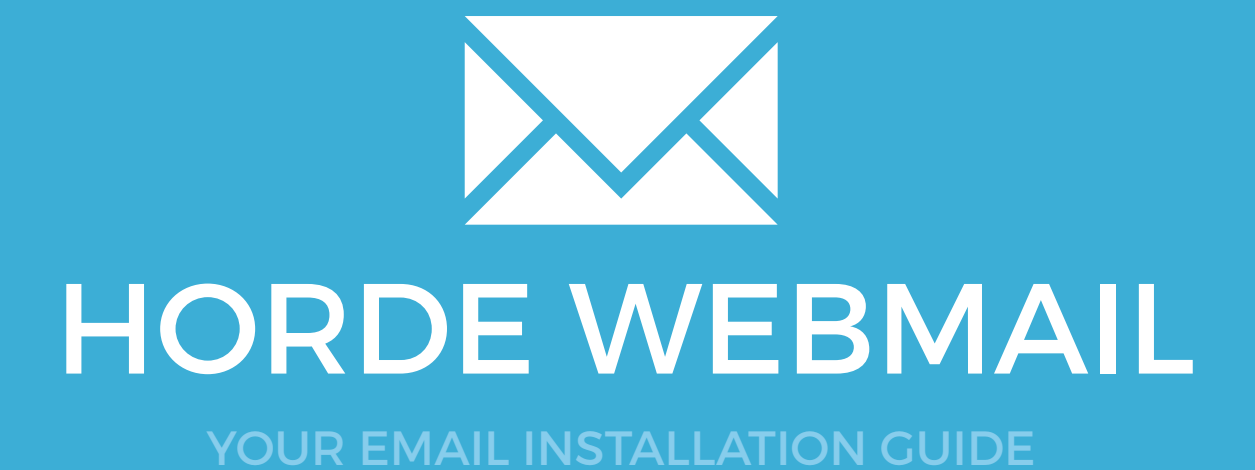

# 152 HORDE WEBMAIL

Please have your provided HTML file available and ready to install. Then simply follow the steps below to have your signature set-up in Horde Webmail within minutes.

**IMPORTANT:** Rich Text is not officially supported by Google Inbox so your email signature may not work correctly. If your email address uses a google domain (@gmail.com) then it will work, if you are using a personal domain (@yourwebsite.com) then it may not work.

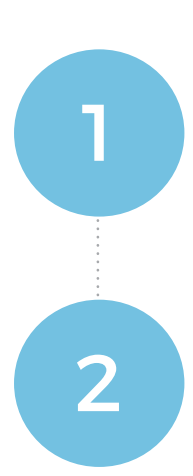

#### STEP ONE

Open your provided Email Signature HTML file in your web browser.

#### STEP TWO

Now that your email signature is open in a new window, press **Ctrl + A** to highlight the signature, then press **Ctrl + C** to copy the signature.

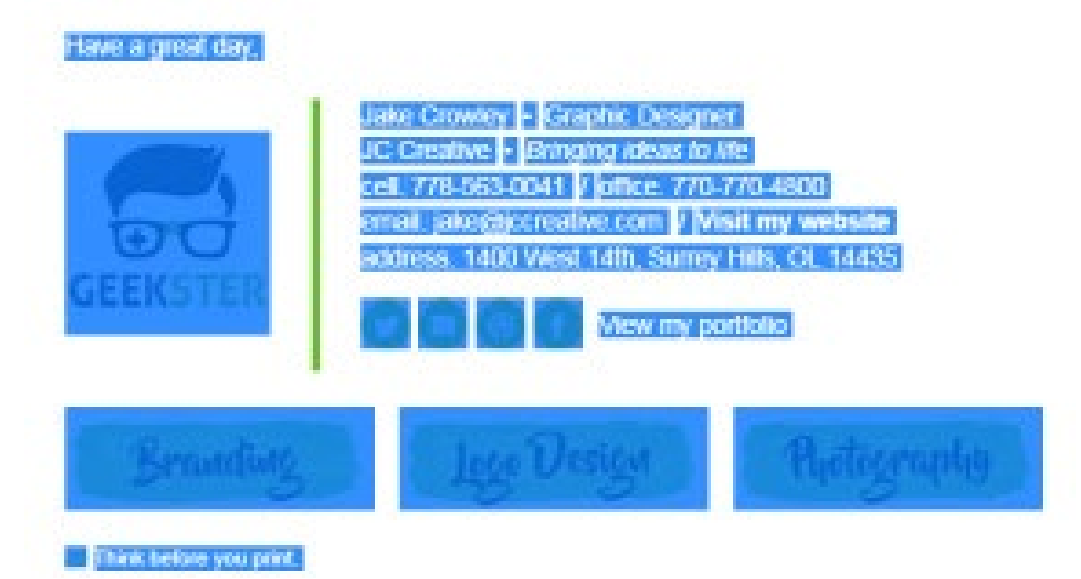

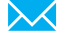

## HORDE WEBMAIL

#### STEP THREE Login to your email account with **Horde Webmail**. Mail  $\blacktriangledown$ Calendar v horde Groupware 5.2.6 3 03/10/16 **O** Add Content Mail Mailbox Unseen Total Inbox 5513 **Filters** Whitelist active **Blacklist active Notes** No notes to display STEP FOUR Once logged in, navigate to the **Settings Cog icon**  4 Ö **> Preferences > Mail. Global Preferences Preferences** ь. **Toggle Alerts Log Address Book** Help **Bookmarks** Calendar to display **Filters**  $\overline{\mathsf{Mail}}$ **Notes** display **Tasks**

5

#### STEP FIVE

Underneath **General**, click on the **Personal Information** link.

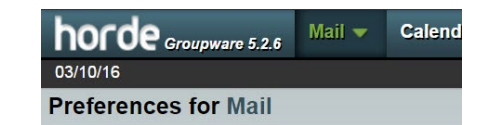

#### **General**

**Personal Information** Change the name, address, and signature that people<br>see when they read and reply to your email.

**Remote Accounts** Configure remote mail accounts to display.

**Saved Searches** Manage your saved searches

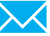

# 154 HORDE WEBMAIL

STEP SIX

6

Click the dropdown just below **Select the indentity you want to change:** and select **Create New Identity**. Enter your personal information in the corresponding text fields.

Scroll down and ignore the top text field that says **Your signature:** as that is for Plain Text only. We want to enter our signature in the one below that for HTML. Click into the bottom field and press **Ctrl + V** to paste your email signature in

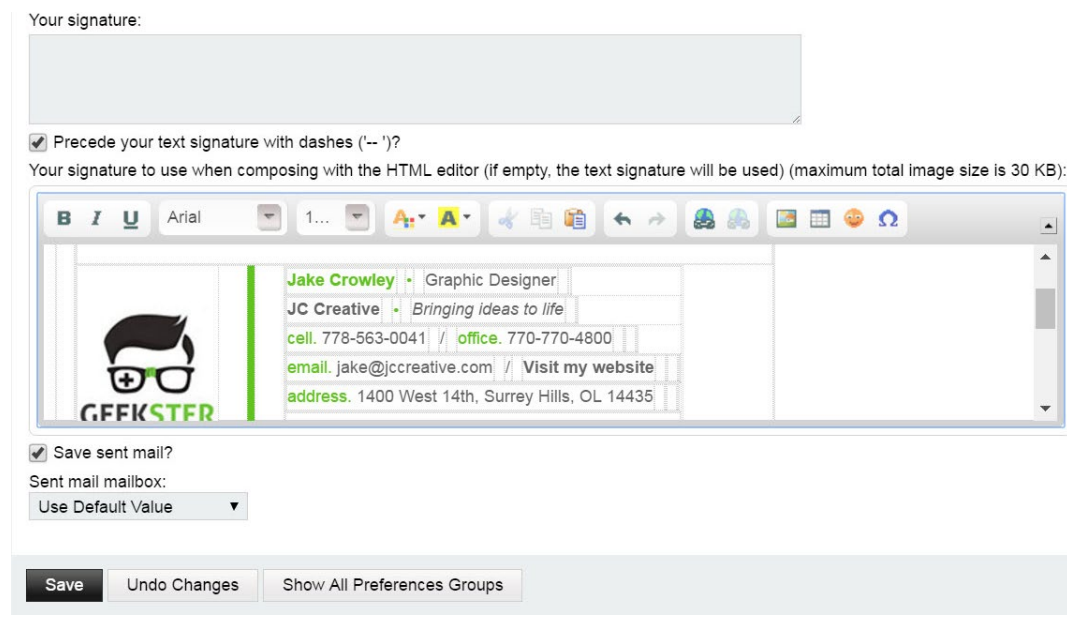

#### STEP SEVEN

Once pasted, click the **Save** button below. Once the page refreshes, select your signature from the **Your default identity** list and click **Save** again.

#### **Personal Information**

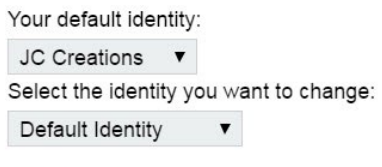

Delete

#### STEP EIGHT

Select the **Settings** icon and go to **Preferences > Mail** again.

7

8

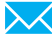

# HORDE WEBMAIL

STEP NINE

 $\mathbf C$ 

10

11

 $\times$   $\times$ 

Under the **Compose** heading, select **Composition**.

#### **Preferences for Mail**

#### General

**Personal Information** Change the name, address, and signature that people<br>see when they read and reply to your email. **Remote Accounts** Configure remote mail accounts to display. **Saved Searches** 

Manage your saved searches

#### Compose

Composition Configure how you send mail. Compose Templates Edit compose templates Replies Configure how you reply to mail.

**Drafte** 

#### STEP TEN

In the Composition settings, select **Rich Text (HTML)** from the Default method to compose messages.

Then tick the check box for Show the signature on the compose screen if you wish.

Save your changes.

#### **Composition**

Cick here to open all mailto: links using Mail. Check spelling before sending a message? Default method to compose messages: Rich Text (HTML) Where should the cursor be located in the compose text area by default? Top  $\bullet$ Show the signature on the compose screen? Your default encryption method for sending messages:  $\mathbf v$ Compose messages in a separate window? (Basic view only) Display confirmation in popup window after sending a message? (Basic view only)

Save Undo Changes Show All Preferences Groups

#### STEP ELEVEN

Select Mail > New Message to compose a new email. You will see at the bottom there's another field that can be expanded where your email signature is located.

Send yourself a test email to check that your email signature is working correctly.

## All done! Your email signature is now installed within Horde Webmail!